## **FinanceHub Windows Client Installation**

## **Requirements to install and launch Windows Client from the browser (cannot be opened with Safari or a Macintosh Operating System – consult with your IT professional alternate method)**

**Windows Client.** The Windows Client uses a .NET-based engine to emulate the spreadsheet environment without requiring Microsoft Excel. It provides full access to Axiom features, but certain spreadsheet features are limited.

The Axiom Windows Client requires the following software prerequisites:

- o Microsoft .NET Framework 4.8 or higher, plus any versions required by the client operating system
- o A supported web browser with support for Microsoft's ClickOnce installation protocol

## **Note that most computers already have a Microsoft.Net Framework 4.8 or higher. If you go through this process and are still unable to open the Windows Client, please email me at [cindy.johnson@umontana.edu.](mailto:cindy.johnson@umontana.edu) I will send more detailed instructions.**

Your chosen browser must be ClickOnce compliant, either by enabling ClickOnce support in the browser configuration settings, or by installing a ClickOnce extension for the browser.

## **Google Chrome: Add the Windows Remix Click Once.**

Type chrome.google.com/webstore in the URL section of your browser <https://chrome.google.com/webstore/category/extensions>

Type Windows Remix ClickOnce in the search box:

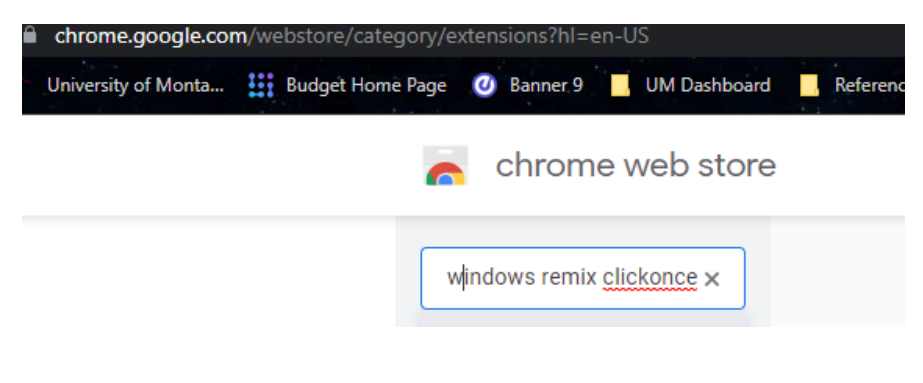

Click on Add to Chrome.

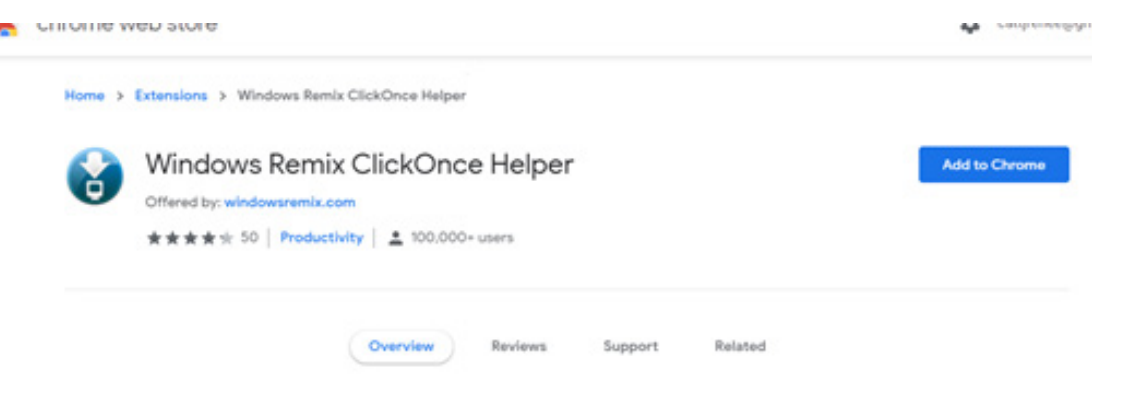

Some extensions will let you know if they need certain permissions or data. You will either be prompted to download or it will show a download at the bottom of the web page depending on your settings.

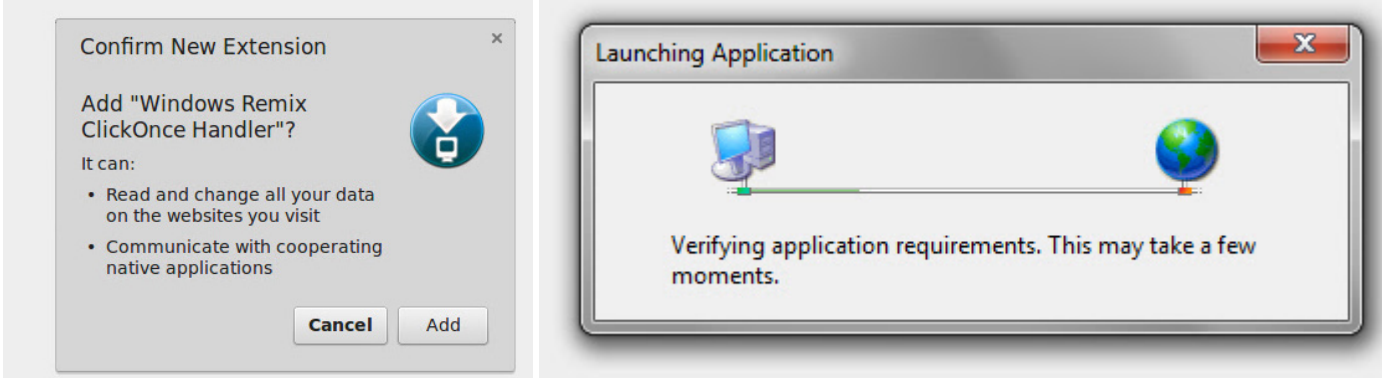

- 1. Click and launch the downloaded installer.
- 2. Click on *Run*.
- 3. Once installed, you will receive confirmation of successful installation.
- 4. Close Google Chrome and reopen.

Check the extension is enabled. This will show either a check box or a slide box. Slide to the right to enable.

Choose More Tools and choose Extensions. A new Options tab will open.

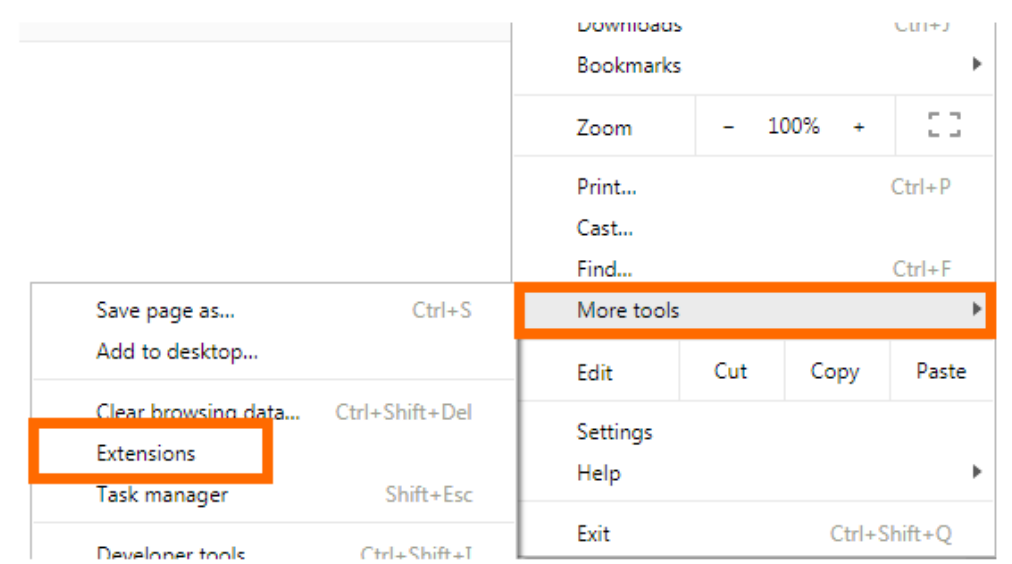

Once the Windows Remix ClickOnce extension is enabled, navigate to [https://umt.axiom.cloud/.](https://umt.axiom.cloud/)

You will be prompted to enter your Net ID and password.

On the FinanceHUB home page, on the upper right-hand side of the page next to the Axiom logo, there is a rocket ship.

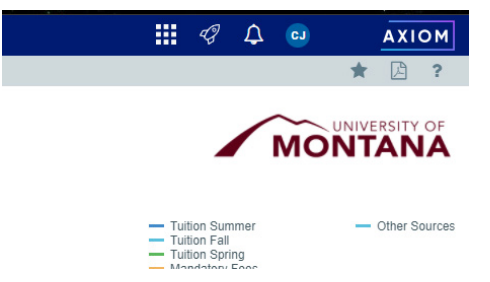

 $\circ$  Click on the rocket ship and then click on the windows client.

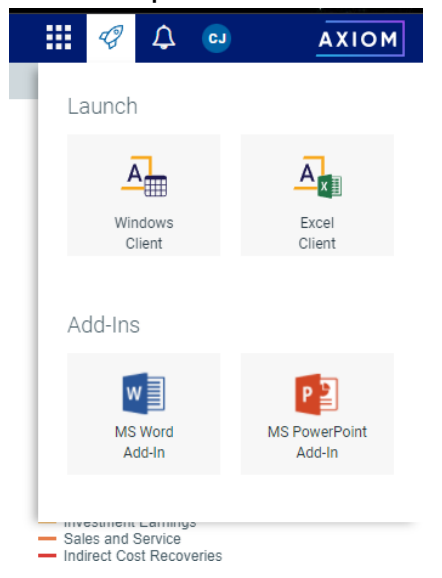

o This should launch as small popup window, "Launching Application".

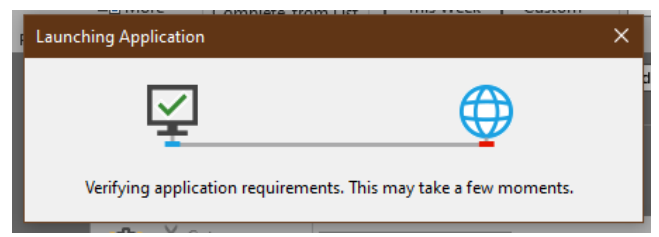

Another pop up will appear like this box. If it does not open the web client and asks for a log in, your Google Chrome extension is not installed, enabled or working.

Please review the extension instructions and if you are still experiencing issues, contact your IT support and show them these instructions. Check if your Microsoft.Net framework is version 4.8 or higher as mentioned on page 1 of these instructions.

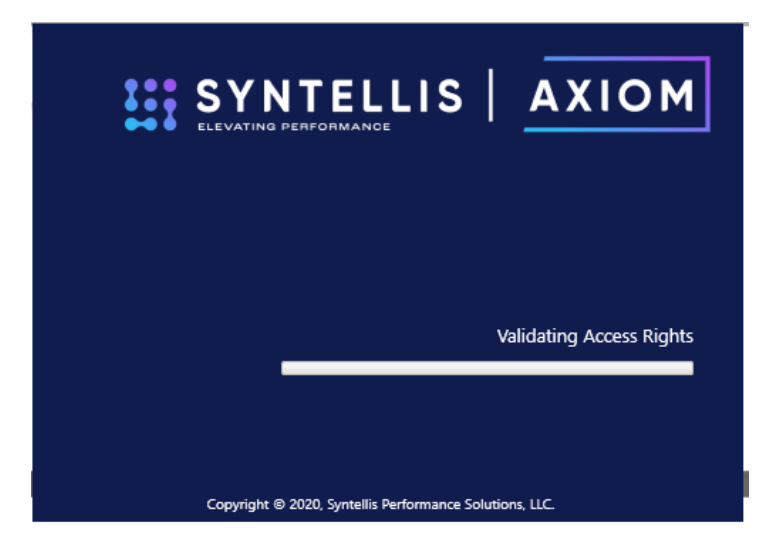

If your IT support has questions, they can contact our office via email at [cindy.johnson@umontana.edu](mailto:cindy.johnson@umontana.edu) or call our office 406-243-6340, Cindy Johnson.